#### **Seltec Track&Field Kurzanleitung Mehrkampfurkunden**

Der Urkundendruck erfolgt im Teilprogramm Certificate

Bitte lege unter LAYOUTS ein neues Layout an.

In EINER ult.Datei können max. 10 verschiedene Layouts vorhanden sein. Die Layouts, die man immer wieder braucht, die kann man direkt hinterlegen.

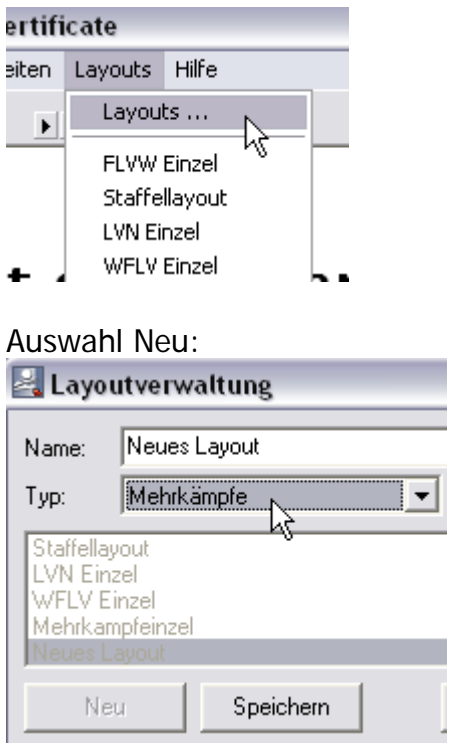

Der Name ist egal, der ist für zum Wiederfinden Typ: Mehrkämpfe

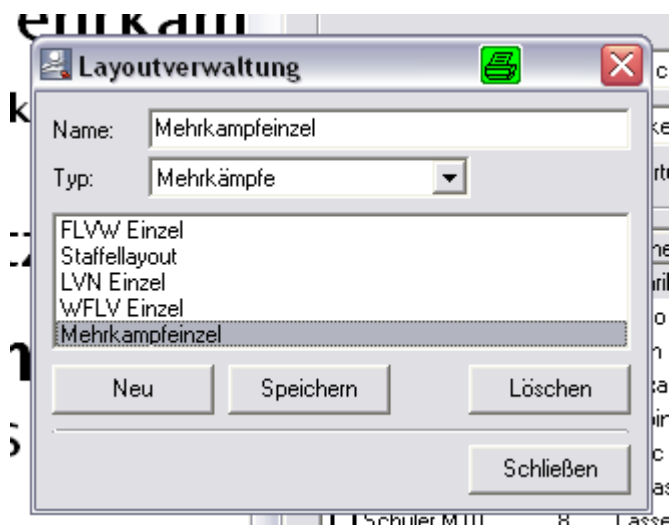

#### Dann das Layout auswählen

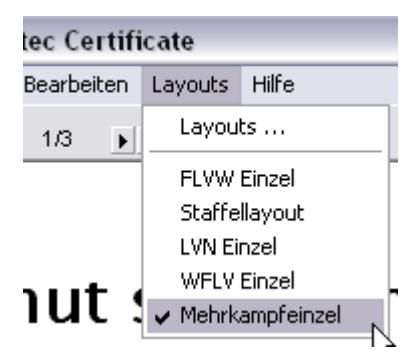

#### Danach stehen die folgenden Datenbankfelder zur Verfügung

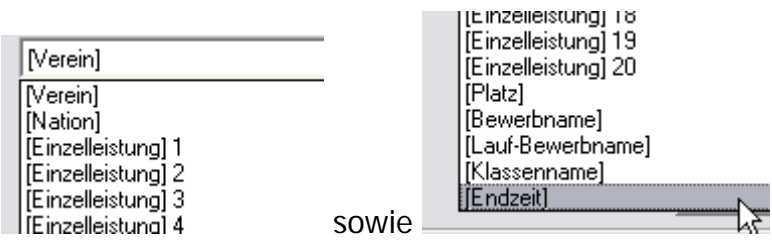

wobei [Endzeit] die Punktzahl ist Bitte statt des Datenbankfeldes [Endzeit] eine Formel : "[Endzeit] Punkte" verwenden, damit das Wort Punkte hinten angefügt wird.

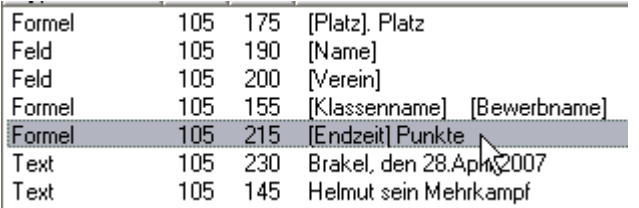

Umschalten auf Bewerb Datenbank auswählen und dann geht's los.

Dann kannst Du folgende Klassen auswählen:

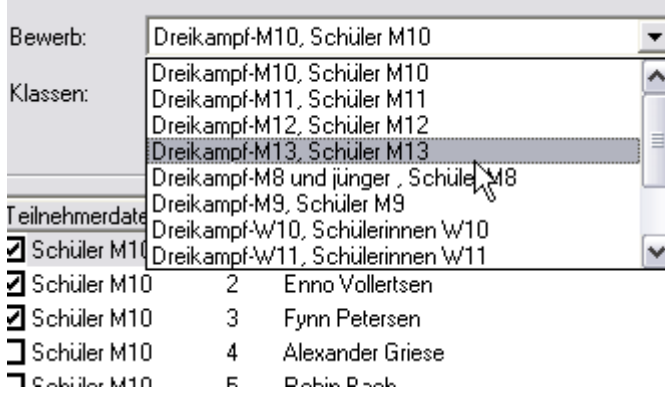

Danach sieht die Urkunde so aus.

### Helmut sein Mehrkampf

Schüler M10 Dreikampf-M10

# 2. Platz

# **Enno Vollertsen TSV Klausdorf**

## 955 Punkte

Kiel 1. Mai 2007

#### **TIPP**

Noch ein Hinweis zur Erstellung des Urkundenlayouts. Eine Kopie eines Layouts geht ruck-zuck, in dem man alle Layoutfelder markiert, die man kopieren möchte.

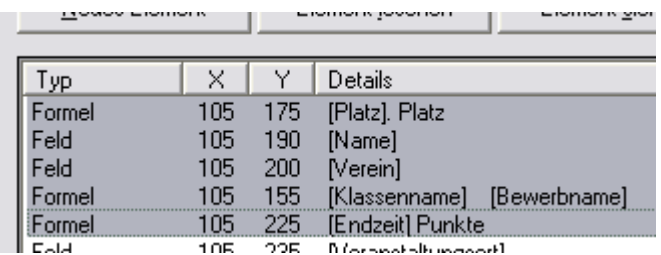

Dann mit STRG+EINF in die Zwischenablage

Anderes Layout aufrufen und dann SHIFT+EINF um die kopierten Zeilen einzufügen. Viele Urkunden unterscheiden sich nur in Details.

Fortgeschritten wäre es dann, die Disziplinen mit auszugeben

## Helmut sein Mehrkampf

Schüler M10 Dreikampf-M10

# 1. Platz

# **Ienrik Hanneman**

# TSV Klausdorf

50m 7,30<br>Weitsprung 4,12m<br>Schlagball 36,00m

## 1134 Punkte

Kiel 1. Mai 2007